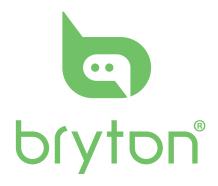

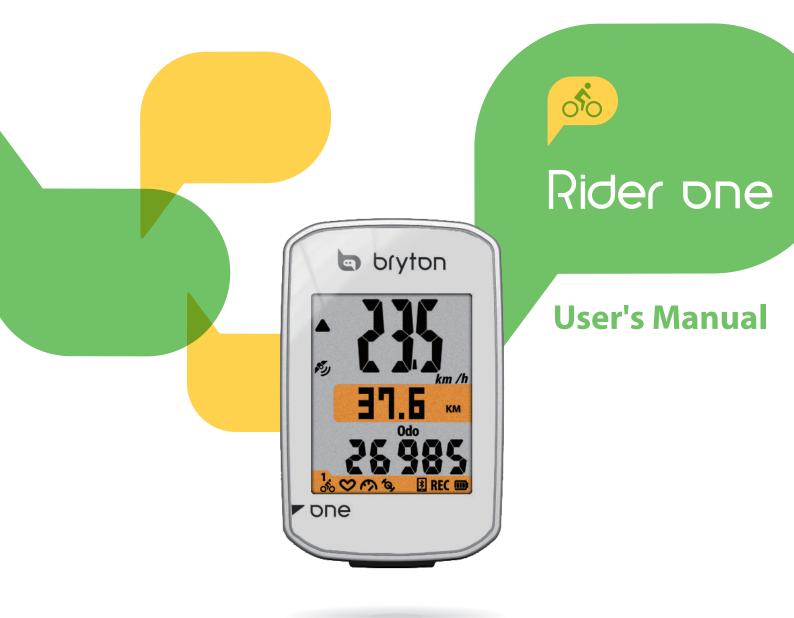

# **Table of Contents**

| Getting Started 4                         |   |
|-------------------------------------------|---|
| Rider one Key Functions 4                 | ł |
| Reset Rider one4                          | ł |
| Accessories5                              | 5 |
| Status Icons5                             | 5 |
| Step 1: Charge your Rider one 6           | 5 |
| Step 2: Turn On Rider one6                | 5 |
| Step 3: Initial Setup6                    | 5 |
| Step 4: Acquire Satellite<br>Signals 7    | 7 |
| Step 5: Ride Your Bike with<br>Rider one7 | , |
| Share Your Records 7                      | 7 |
| Sync to Bryton Mobile App 8               | 8 |
| Download Bryton Update Tool 1             | 0 |
| Settings1                                 | 1 |
| Unit 1                                    | 1 |
| Hour 1                                    | 1 |
| Activate Bike 1                           | 2 |
| Enable GPS 1                              | 3 |
| Sensor Pairing 1                          | 3 |
| Delete Records 1                          | 4 |
| Adjust Odometer 1                         | 4 |

### **Bryton App Advanced**

| Settings      | 15  |
|---------------|-----|
| Cride Catting | 1 - |

| Gride Setting | 1 | 5 | > |
|---------------|---|---|---|
|---------------|---|---|---|

| Notifications16                                         |
|---------------------------------------------------------|
| Appendix 17                                             |
| Specifications17                                        |
| Battery Information18                                   |
| Install Rider one20                                     |
| Install the Speed/Cadence/<br>Dual Sensor (Optional) 21 |
| Install Heart Rate Belt<br>(Optional) 22                |
| Wheel Size and<br>Circumference23                       |
| Basic Care For Your Rider one 24                        |
| Data Fields25                                           |

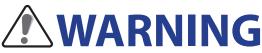

Always consult your physician before you begin any training. Please read the details in Warranty and Safety Information guide in the package.

## **Australian Consumer Law**

Our goods come with guarantees that can not be excluded under the New Zealand and Australian Consumer Laws. You are entitled to a replacement or refund for a major failure and for compensation for any other reasonably foreseeable loss or damage. You are also entitled to have the goods repaired or replaced if the goods fail to be of acceptable quality and the failure does not amount to a major failure.

## **Video Tutorial**

For a step-by-step demonstration of device and Bryton Mobile App, please scan below QR code to check Bryton Video Tutorials.

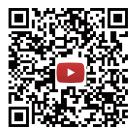

https://www.youtube.com/playlist?list=PLQuQd-qebKIJhMATlefVMdecbIWZtGmXf

# **Getting Started**

This section will guide you on the basic preparations before you start using your Rider one.

### **Rider one Key Functions**

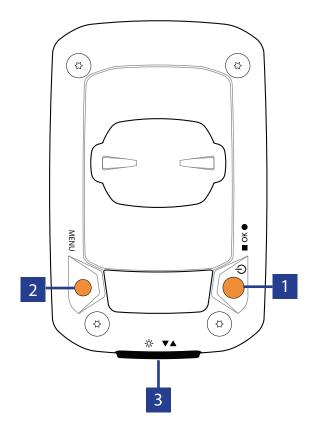

### **1** Power/OK (<sup>(</sup>)/■ OK●)

- Press to turn the device on.
- Press and hold to turn the device off.
- In free cycling, press to start recording.
- When recording, press to stop recording.
- In Menu, press to confirm a selection.

### 2 MENU(MENU)

- Press to enter/exit menu mode.
- Press to be back to main menu.
- Long press to clear notification icons.

### **Reset Rider one**

To reboot the Rider one, long press two keys (MENU / I OK •) at the same time.

### 3 Backlight/Page (☆/▼▲)

- Long press to turn on/off backlight
- In Menu, press to move down to scroll through menu options.
- In Meter mode, press to switch meter screen page.

### Accessories

The Rider one comes with the following accessories:

USB cable
 Bike mount

Optional items:

Smart Heart Rate Monitor
 Smart Speed Sensor
 Smart Cadence Sensor
 F-Mount

### **Status Icons**

| lcon | Description       | lcon    | Description       | lcon                | Description                 |
|------|-------------------|---------|-------------------|---------------------|-----------------------------|
|      | Bike Type         |         | Settings          |                     | Sensor Pairing              |
|      | Bike 1            | DST     | Daylight Saving   | 8                   | Heart Rate Sensor<br>Paired |
|      | Bike 2            | ·¥-     | Backlight         | Ś                   | Speed Sensor Paired         |
| GPS  | Signal Status     | РМ      | Afternoon         | <i>f</i> Ø <i>,</i> | Cadence Sensor<br>Paired    |
| ×    | No GPS Signal     |         | Select 12h or 24h | REC                 | Recording                   |
| ŗ    | Weak GPS signal   |         | Data Field        | *                   | Bluetooth<br>Connected      |
| روهم | Strong GPS signal | R       | Ride Time         |                     |                             |
| Pc   | ower Status       | Т       | Trip Time         |                     |                             |
|      | Full battery      | CAD rpm | Cadence Value     |                     |                             |
|      | Half battery      | HR bpm  | Heart Rate Value  |                     |                             |
|      | Low battery       | Odo     | Odometer          |                     |                             |
| N    | lotification      | D       | Distance          |                     |                             |
| Q    | Incoming Call     | D1      | Distance 1        |                     |                             |
|      | E-mail            | D2      | Distance 2        |                     |                             |
| 0    | Message           | Mx      | Maximum           |                     |                             |
|      |                   | Av      | Average           |                     |                             |

#### NOTE:

- Only the active icons are displayed on the screen.
- Device battery icon (
  ) starts blinking indicating that the battery is low.
- Sensor icons( $\heartsuit$ ,  $\diamondsuit$ ,  $\diamondsuit$ ) start blinking indicating that paired sensors are not within connection range.

## **Step 1: Charge your Rider one**

Connect Rider one to a PC to charge the battery for at least 4 hours. Unplug the device when it is fully charged.

- You may see battery icon is blinking when the battery is really low. Keep the device plugged until it is properly charged.
- The temperature suitable for charging battery is 0°C ~ 40°C. Beyond this temperature range, charging will be terminated and the device will draw power from battery.

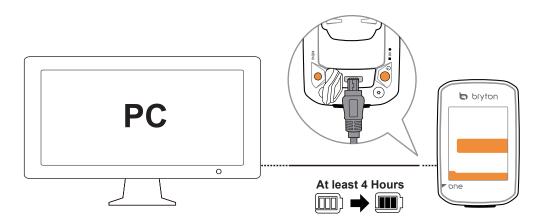

## **Step 2: Turn On Rider one**

Press 0 to turn on the device.

### **Step 3: Initial Setup**

When turning Rider one on for the first time, the setup wizard appears on screen. Follow the instructions to complete setup.

1. Press **▼**▲ to select the unit of measurement.

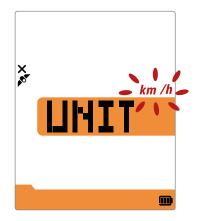

## **Step 4: Acquire Satellite Signals**

Once the Rider one is turned on, it will automatically search for satellite signals. It may take 30 to 60 seconds to acquire signals. Please make sure it acquires the satellite signal for the first time use.

The GPS signal icon (🖉 / 🖉) appears when GPS is fixed.

- If the GPS signal is not fixed, an  $\stackrel{\scriptstyle \star}{\scriptstyle 
  m P}$  icon appears on the screen.
- Please avoid the obstructed environments since they might affect the GPS reception.

| Ŕ       |                                              |             |                                                  |                                            |
|---------|----------------------------------------------|-------------|--------------------------------------------------|--------------------------------------------|
| Tunnels | Inside rooms,<br>building, or<br>underground | Under water | High-voltage<br>wires or<br>television<br>towers | Construction<br>sites and heavy<br>traffic |

### **Step 5: Ride Your Bike with Rider one**

• Free ride:

In meter view, measurement starts and stops automatically in sync with the movement of the bicycle.

• Start an exercise and record your data:

In meter view, press ■oĸ● to start recording, press ■oĸ● again to stop.

## **Step 6: Share Your Records**

### Share Your Tracks to Brytonactive.com

#### 1. Sign up Brytonactive.com

- a. Go to https://active.brytonsport.com.
- b. Register a new account.

### 2. Connect to PC

Turn on your Rider one and connect it to your computer by USB cable.

#### 3. Share Your Records

- a. Click "+" on the right upper corner.
- b. Drop FIT,BDX,GPX file(s) here or Click "Select files" to upload tracks.
- c. Click "Activities" to check uploaded tracks.

### Share Your Tracks to Strava.com

#### 1. Sign up/log in on Strava.com

a. Go to https://www.strava.com

b. Register a new account or use your current Strava account to log in.

### 2. Connect to PC

Turn on your Rider one and connect it to your computer by USB cable.

### 3. Share Your Records

- a. Click "+" on the top right corner of Strava page and then click "File".
- b. Click "Select Files" and select FIT files from Bryton device.
- c. Enter information about your activities and then click "Save & View".

## Sync Data to Bryton Mobile App 🗟

### Launch Bryton Mobile App

### 1. Download Bryton Mobile App

Scan below QR Code to download Bryton App or you can go to Google Play for android/App Store for iOS to search Bryton App and download it.

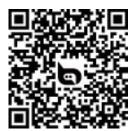

http://download.brytonsport.com/inst.html

#### 2. Sign up Bryton Mobile App

- a. Launch Bryton Mobile App.
- b. Register a new account.

**NOTE:** Bryton Mobile App syncs with Brytonactive.com. If you already have brytonactive.com account, please use the same account to log in to Bryton Mobile App and vice versa.

### Pair Your Device with Bryton Mobile App

With the connection to Bluetooth, your Rider computer easily uploads recorded tracks. To sync data correctly from your device, it is required to pair your device with Bryton mobile app before syncing data for the first time.

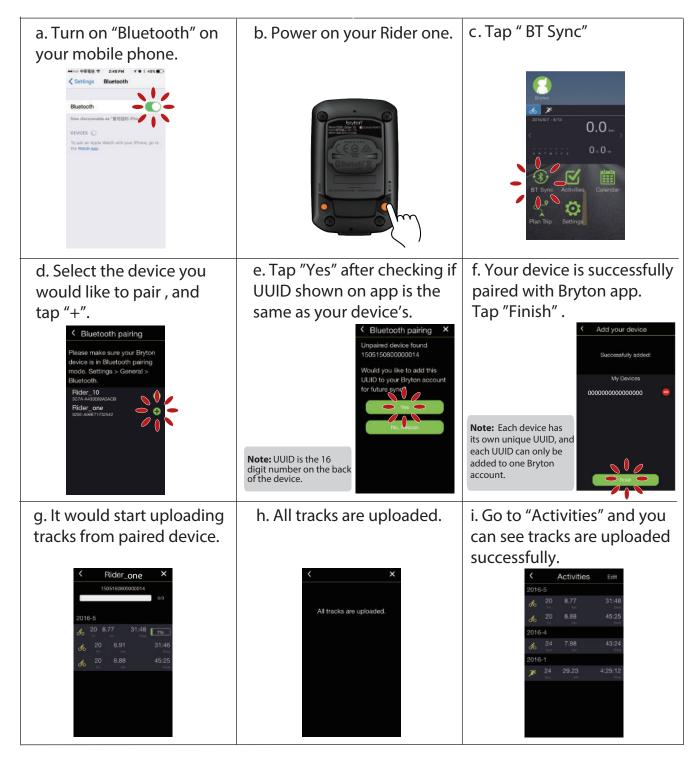

### **Upload Tracks with One Tap**

After successfully pairing your device with Bryton Mobile App, when bluetooth is activated both on your phone and device, all of your activities will be uploaded automatically simply by tapping icon in Bryton Mobile APP.

BT Sync

## **Download Bryton Update Tool**

**NOTE:** Bryton Update Tool can notify you if a new software version or GPS data is available. The newer GPS data can speed up the GPS acquisition. We highly recommend you to check for updates every 1-2 weeks.

- 1. Go to <u>http://www.brytonsport.com/#/supportResult?tag=BrytonTool</u> and download Bryton Update Tool.
- 2. Follow the on-screen instructions to install Bryton Update Tool.

# Settings

With Settings Feature, you can customize Unit, Hour, Daylight Saving, Bike, Tire Size , Sync (Sensor Pairing) and Odometer.

## Unit

You can set km/h or mi/h as your unit.

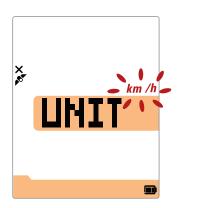

- 1. Press MENU to enter settings.
- 2. Press OK to enter UNIT setting.
- 3. Press ▼▲ to select "km/h or mi/h".
- 4. Press oĸ to confirm selection.
- 5. Press MENU to be back to main menu, press again to exit menu.

## Hour

You can set time format as 12-hour clock or 24-hour clock and adjust daylight saving time.

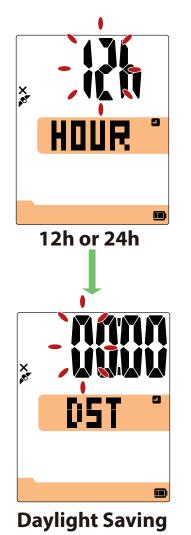

- 1. Press MENU to enter settings.
- 2. Press ▼▲ to select "HOUR" and press ok to enter HOUR setting.
- 3. Press ▼▲ to select "12h or 24h" and press OK to confirm selection.
- 4. Rider continually leads you to adjust Daylight Saving Time. Press ▼▲ to select desired setting and press ■ OK ● to confirm and move to next digit. Repeat above steps to complete setting. If there is no need to make change, press MENU to back to main menu, press again to exit menu.

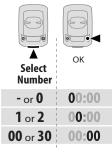

5. After completing the setting, press ■ OK ● to confirm and be back to main menu, then press MENU to exit menu.

### **Activate Bike**

You can select which bike you would like to activate and calibrate.

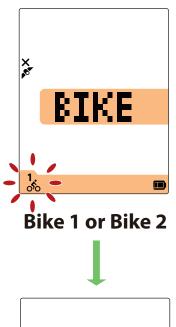

**Tire Size** 

1.Press MENUto enter settings.

- Press ▼▲ to select "BIKE" and press ok to enter Bike setting.
- 3. Press ▼▲ to select "Bike 1 or Bike 2" and press
   ok to confirm selection.
- Rider continually leads you to adjust Tire Size.
   Press ▼▲ to select desired setting and press ○K to confirm and move to next digit. Repeat above steps to complete setting. If there is no need to make change, press MENU to back to main menu, press again to exit menu.

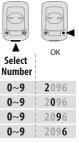

**Note:** Please refer to page 23 Wheel Size and Circumference for more detail.

5. After completing the setting, press ■ ok ● to confirm and be back to main menu, then press MENUto exit menu.

## **Enable GPS**

If you are doing the indoor training, we would suggest you to turn off the GPS to avoid recording incorrect track and distance data.

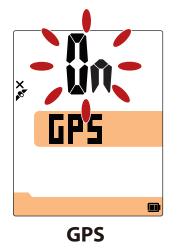

- 1. Press MENU to enter settings.
- 2. Press ▼▲ to select "GPS" and press ok to enter.
- 3. Press ▼▲ to select "On or OFF".
- 4. Press OK to confirm selection.
- 5. Press MENU to exit menu.

### **Sensor Pairing**

You can pair Heart Rate Sensor, Speed Sensor, Cadence Sensor and Dual Sensor with Rider one.

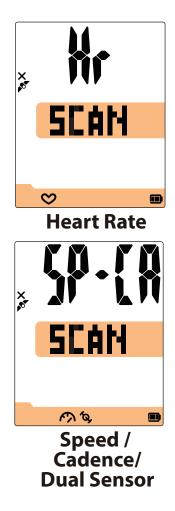

- 1. Press MENU to enter settings.
- Press ▼▲ to select "SYNC" and press OK to enter the setting.
- 3. Press  $\checkmark \blacktriangle$  to select "Hr or SP-CA" and press  $\blacksquare OK \bullet$ .
- 4. Wear Heart Rate Sensor or rotate crank and wheel a few times to wake sensors up.

**Note:** The sensors can only be paired when they are awake, or they would go back to sleep to preserve power.

- 5. Wait for pairing. When Rider one shows "YES", it means it successfully detects one sensor, press ok to confirm pairing, press ▼▲ to select "NO" and press ok to cancel and pair again.
- 6. After completing pairing, press MENU to exit menu.

#### Note:

- Please keep away from other BLE sensors during sensor pairing.
- After pairing, your Bryton devices automatically connect to Bryton Smart Sensors each time when sensors are awake.

## **Delete Records**

You can delete all records or delete records to make space for 8h, 16h or 24h recording.

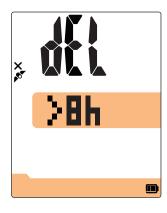

- 1. Press MENU to enter settings.
- 2. Press ▼▲ to select "DEL" and press OK to enter.
- 3. Press ▼▲ to select ">8h,>16h, >24h or ALL" to delete records.
- 4. Press OK to confirm selection.
- 5. Press MENU to exit menu.

Delete

#### NOTE:

- Rider one can record up to 120h in smart recording mode, and it can record up to 30h in 1 sec recording mode (It requires Bryton Mobile App to switch to 1 sec recording mode).
- You can view how many hours are left to record in Distance data field once you start riding or start recording.
- >8h,>16h or >24h only comes to use when Rider one's storage is less than 8h, 16h or 24h and it only makes enough space for 8h, 16h or 24h recording instead of adding up another 8h, 16h or 24h for you to record.

### **Adjust Odometer**

You can adjust total mileage on the odometer setting.

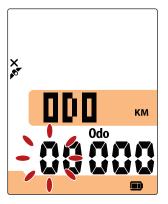

Odometer

- 1. Press MENU to enter settings.
- Press ▼▲ to select "ODO" and press OK to enter odometer setting.
- 3. Press ▼▲ to select desired setting and press OK to confirm and move to next digit. Repeat above steps to complete setting.

| Select<br>Number | OK    |
|------------------|-------|
| 0~9              | 00000 |
| 0~9              | 00000 |
| 0~9              | 00000 |
| 0~9              | 00000 |
| 0~9              | 00000 |

4. After completing the setting, press ■ OK ● to confirm and press MENU to exit menu.

# **Brtyon App Advanced Settings**

After pairing your Rider one with Bryton Mobile App, you will have access to Grid Setting.

## **Grid Setting**

You can customize your data page manaully, set your MHR, LTHR, turn on/off Smart Pause and set Data Recording.

#### 1. Pair Rider one with Bryton Mobile App

- a. Turn on Rider one.
- b. Go to your phone "Settings>Bluetooth" and enable Bluetooth.
- c. Go to Bryton Mobile App and tap "Settings>User Settings>Device Manager".
- d. Tap "+" and choose "Bluetooth 4.0".
- e. Select and add your device by pressing "+".
- f. Tap "Pair" to pair your device with your phone. (For iOS phone only)
- g. Tap "Finish" to complete pairing.

#### 2. Customize Your Data Page

- a. Tap "Settings > Grid Setting" in Bryton Mobile App
- b. Tap "OK" to confirm connection to Rider one.
- c. Choose "Manual" for perfonal customization.
  - Choose "Auto" if you want to keep it at Default.
- d. Tap left or right to change the number of grids.
- e. Tap 1, 2, 3, 4, 5 to switch to different data page.
- f. Tap data grid to change ride data.

#### 3. Enter Your MHR and LTHR

a. Tap " 🗿 " to enter settings.

b. Tap number next to MHR and LTHR to enter your MHR and LTHR value.

#### 4. Turn On/Off Smart Pause

Tap Smart Pause column to turn on/off smart pause.

#### 5. Set Data Recording

Tap Data Recording column to set your desired settings.

#### 6. Sync New Settings to Rider one

Tap left upper corner "<" and select "Sync" to sync your new settings.

#### Note:

- To change data grid back to default , go to 🔅 and tap Data Page. "Back to default settings?" message pops up, tap "Yes" to confirm.
- To view step by step tutorial, please click below link.

#### Rider 10/one grid setting with Bryton app

# Notification

After pairing your compatible smartphone using Bluetooth Smart wirelessly technology with Rider one, you can receive phone call, text and email notifications on your Rider one.

#### **1. IOS Phone Pairing**

- a. Turn on Rider one.
- b. Go to your phone "Settings>Bluetooth" and enable Bluetooth.
- c. Go to Bryton Mobile App and tap "Settings>User Settings>Device Manager".
- d. Tap "+" and choose "Bluetooth 4.0".
- e. Select and add your device by pressing "+".
- f. Tap "Pair" to pair your device with your phone.
- g. Tap "Finish" to complete pairing.

#### NOTE:

- If notifications don't work, please go to your phone "Settings>Notifications" and check if you have allowed notifications in compatible messages and email apps or go to social applications and check if you have turned on notifications in your application settings.
- To clear notification icons, please long press MENU.
- To view step by step tutorial, please click **Notifications setup with Rider 10/one**.

#### 1. Android Phone Pairing

- a. Turn on Rider one.
- b. Go to your phone "Settings>Bluetooth" and enable Bluetooth.
- c. Go to Bryton Mobile App and tap "Settings>User Settings>Device Manager".
- d. Tap "+" and choose "Bluetooth 4.0".
- e. Select and add your device by pressing "+".
- f. Tap "Finish" to complete pairing.

#### 2. Allow Notification Access

- a. Tap "Settings>User Settings>Notification".
- b. Tap "OK" to enter setting to allow Notification Access for Bryton app.
- c. Tap "Bryton" and select "OK" to allow notification access for Bryton.
- d. Go back to Notification settings.
- e. Select and enable In-coming Calls, Text Messages and Emails by tapping each item.

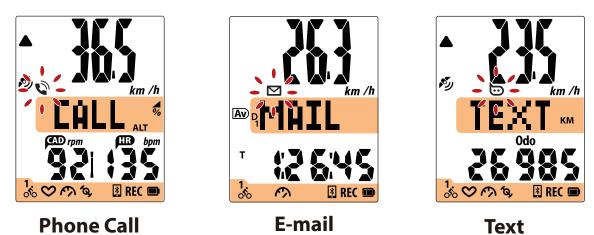

#### Note:

- To view step by step tutorial, please click **Notifications setup with Rider 10/one for Android users**.
- To clear notification icons, please long press MENU.

# Appendix

## **Specifications**

### **Rider one**

| ltem                            | Description                                                    |
|---------------------------------|----------------------------------------------------------------|
| Display                         | 2" Segment Type HTN LCD                                        |
| Physical Size                   | 71 x 46.2 x 16.5 mm                                            |
| Weight                          | 52g                                                            |
| Operating<br>Temperature        | -10°C ~ 50°C                                                   |
| Battery Charging<br>Temperature | 0°C ~ 40°C                                                     |
| Battery                         | Li polymer rechargeable battery                                |
| Battery Life                    | 16 hours with open sky                                         |
| GPS                             | Integrated high-sensitivity GPS receiver with embedded antenna |
| BLE Smart                       | Bluetooth smart wireless technology with embedded antenna      |
| Water Resistant                 | Water resistant to a depth of 1 meter for up to 30 minutes.    |

### **Smart Speed Sensors**

| ltem                     | Description                                                                          |
|--------------------------|--------------------------------------------------------------------------------------|
| Physical size            | 36.9 x 34.8 x 8.1 mm                                                                 |
| Weight                   | 6 g                                                                                  |
| Water Resistance         | Incidental exposure to water of up to 1 meter for up to 30 minutes.                  |
| Transmission range       | 3 m                                                                                  |
| Battery life             | Up to 1 year                                                                         |
| Operating temperature    | -10°C ~ 60°C                                                                         |
| Radio frequency/protocol | 2.4GHz / Bluetooth 4.0 and Dynastream ANT+<br>Sport wireless communications protocol |

#### NOTE:

Accuracy may be degraded by poor sensor contact, electrical, magnectic interference and distance from the transmitter.

To avoid magnetic interference, it is recommended that you change location, clean or replace chain.

### **Smart Cadence Sensor**

| ltem                     | Description                                                                          |
|--------------------------|--------------------------------------------------------------------------------------|
| Physical size            | 36.9 x 31.6 x 8.1 mm                                                                 |
| Weight                   | 6 g                                                                                  |
| Water Resistance         | Incidental exposure to water of up to 1 meter for up to 30 minutes.                  |
| Transmission range       | 3 m                                                                                  |
| Battery life             | Up to 1 year                                                                         |
| Operating temperature    | -10°C ~ 60°C                                                                         |
| Radio frequency/protocol | 2.4GHz / Bluetooth 4.0 and Dynastream ANT+<br>Sport wireless communications protocol |

#### **NOTE:**

Accuracy may be degraded by poor sensor contact, electrical, magnectic interference and distance from the transmitter.

### **Smart Heart Rate Monitor**

| ltem                     | Description                                                                          |
|--------------------------|--------------------------------------------------------------------------------------|
| Physical size            | 63 x 34.3 x 15 mm                                                                    |
| Weight                   | 14.5 g (sensor) / 31.5g (strap)                                                      |
| Water Resistance         | Incidental exposure to water of up to 1 meter for up to 30 minutes.                  |
| Transmission range       | 3 m                                                                                  |
| Battery life             | Up to 2 years                                                                        |
| Operating temperature    | 0°C ~ 50°C                                                                           |
| Radio frequency/protocol | 2.4GHz / Bluetooth 4.0 and Dynastream ANT+<br>Sport wireless communications protocol |

#### NOTE:

Accuracy may be degraded by poor sensor contact, electrical, magnectic interference and distance from the transmitter.

### **Battery Information** Smart Speed Sensor and Smart Cadence Sensor

Both sensors contain a user-replaceable CR2032 battery.

Before using sensors:

- 1. Locate the circular battery cover on the back of sensors.
- 2. Use your finger to press and twist cover counter-clockwise so the indicator on the cover points to unlock icon (⊆).
- 3. Remove the cover and battery tab.
- 4. Use your finger to press and twist cover clockwise so the indicator on the cover points to locked icon ( ).

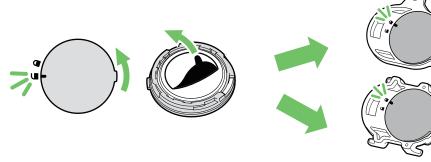

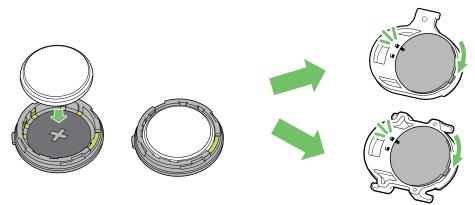

To replace the battery:

- 1. Locate the circular battery cover on the back of sensors.
- 2. Use your finger to press and twist cover counter-clockwise so the indicator on the cover points to unlock icon (
- 3. Remove the battery and insert new battery with positive connector first into the battery chamber.
- 4. Use your finger to press and twist cover clockwise so the indicator on the cover points to locked icon ( ∩).

#### NOTE:

- Value of cadence or speed blinks in data page when sensors having low power.
- When installing a new battery, if the battery is not placed with the positive connector first, the positive connector will easily deform and malfucntion.
- Be careful not to damage or lose the O-ring gasket on the cover.
- Contact your local waste disposal department to properly dispose of used batteries.

### **Smart Heart Rate Monitor**

The heart rate monitor contains a user-replaceable CR2032 battery. To replace the battery:

- 1. Locate the circular battery cover on the back of the heart rate monitor.
- 2. Use a coin to twist the cover counter-clockwise.
- 3. Remove the cover and battery.
- 4. Insert the new battery, with the positive connector facing upward and lightly press it.
- 5. Use a coin to twist the cover clockwise.

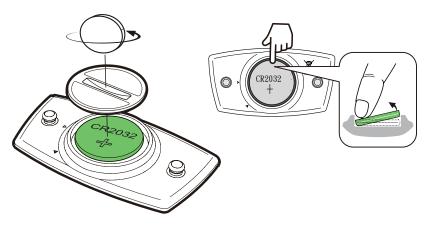

#### NOTE:

- Value of heart rate blinks in data page when heart rate sensor is having low power.
- Be careful not to damage or lose the O-ring gasket.
- Contact your local waste disposal department to properly dispose of used batteries.

### **Install Rider one**

### **Use Bike Mount to Mount Rider**

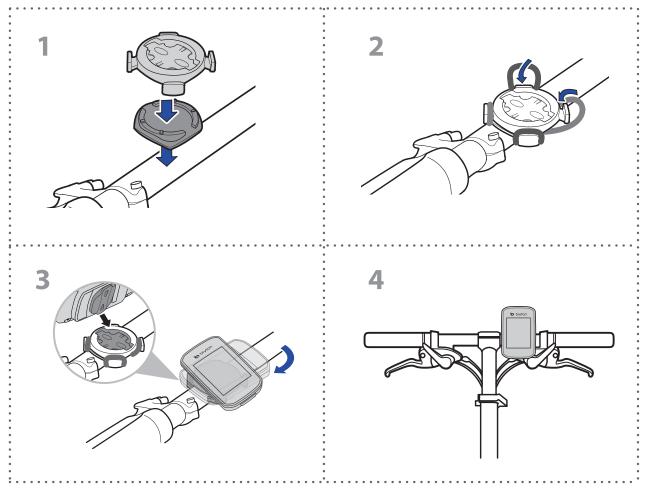

### Use F-Mount to Mount Rider (Optional)

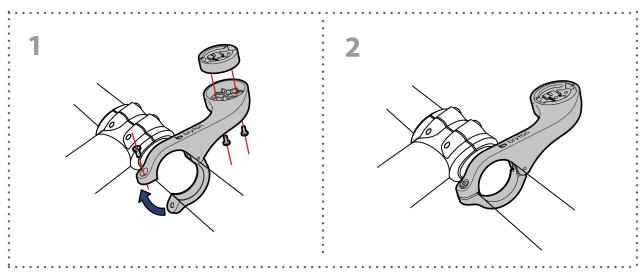

## Install the Speed/Cadence Sensor (Optional)

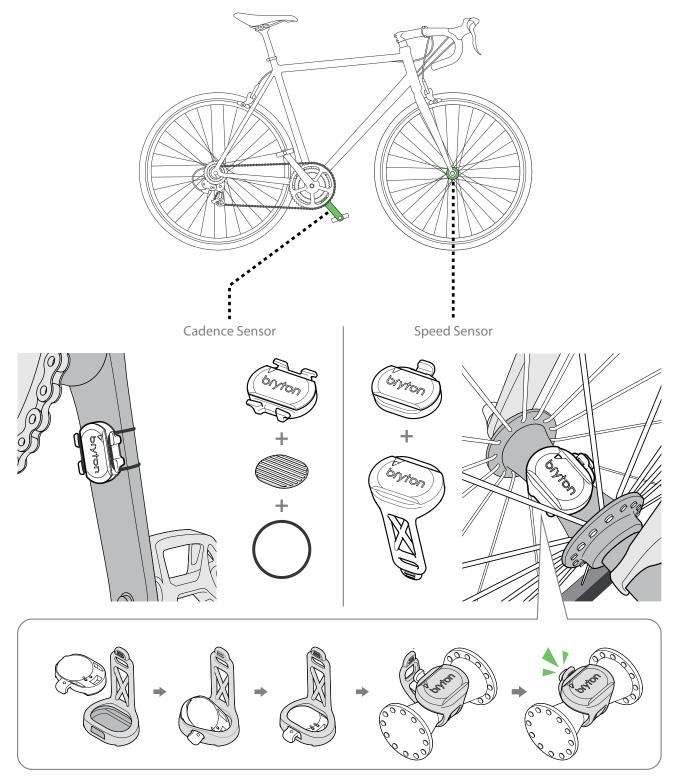

#### **NOTE:**

• Once sensors are waken, the LED blinks twice. The LED continues to blink when you continue to pedal for pairing. After around 15 times blink, it stops blinking. If not used for 10 minutes, sensor would go into sleep mode to preserve power. Please complete the pairing during the time the sensor is awake.

## **Install Heart Rate Belt (Optional)**

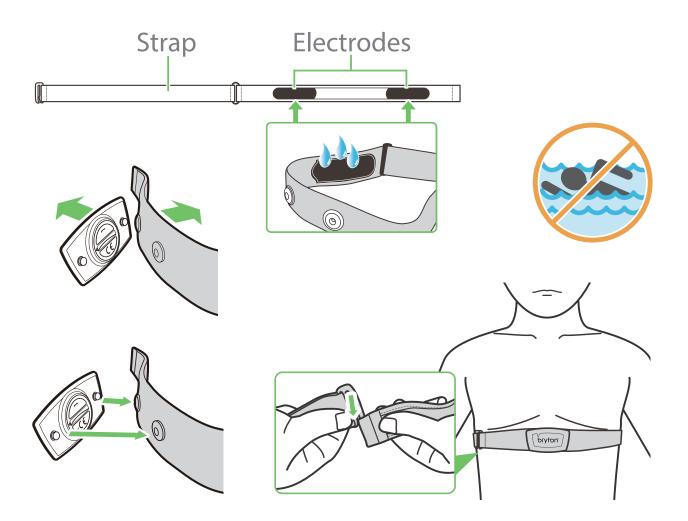

#### **NOTE:**

- In cold weather, wear appropriate clothing to keep the heart rate belt warm.
- The belt should be worn directly on your body.
- Adjust the sensor position to the middle part of the body (wear it slightly below the chest). The Bryton logo shown on the sensor should be facing upward. Tighten the elastic belt firmly so that it will not turn loose during the exercise.
- If the sensor cannot be detected or the reading is abnormal, please warm up for about 5 minutes.
- If the heart rate belt is not used for a period of time, remove the sensor from the heart rate belt.

**NOTE:** Improper battery replacement may cause an explosion. When replacing a new battery, use only the original battery or a similar type of battery specified by the manufacturer. Disposal of the used batteries must be carried out in accordance to the regulations of your local authority.

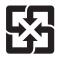

For better environmental protection, waste batteries should be collected separately for recycling or special disposal.

## Wheel Size and Circumference

The wheel size is marked on both sides of the tires.

| Wheel Size     | L(mm) |
|----------------|-------|
| 12x1.75        | 935   |
| 12x1.95        | 940   |
| 14x1.50        | 1020  |
| 14x1.75        | 1055  |
| 16x1.50        | 1185  |
| 16x1.75        | 1195  |
| 16x2.00        | 1245  |
| 16x1-1/8       | 1290  |
| 16x1-3/8       | 1300  |
| 17x1-1/4       | 1340  |
| 18x1.50        | 1340  |
| 18x1.75        | 1350  |
| 20x1.25        | 1450  |
| 20x1.35        | 1460  |
| 20x1.50        | 1490  |
| 20x1.75        | 1515  |
| 20x1.95        | 1565  |
| 20x1-1/8       | 1545  |
| 20x1-3/8       | 1615  |
| 22x1-3/8       | 1770  |
| 22x1-1/2       | 1785  |
| 24x1.75        | 1890  |
| 24x2.00        | 1925  |
| 24x2.125       | 1965  |
| 24x1(520)      | 1753  |
| 24x3/4 Tubular | 1785  |
| 24x1-1/8       | 1795  |
| 24x1-1/4       | 1905  |
| 26x1(559)      | 1913  |
| 26x1.25        | 1950  |
| 26x1.40        | 2005  |
| 26x1.50        | 2010  |
| 26x1.75        | 2023  |
| 26x1.95        | 2050  |
| 26x2.10        | 2068  |
| 26x2.125       | 2070  |
| 26x2.35        | 2083  |

| Wheel Size          | L(mm) |
|---------------------|-------|
| 26x3.00             | 2170  |
| 26x1-1/8            | 1970  |
| 26x1-3/8            | 2068  |
| 26x1-1/2            | 2100  |
| 650C Tubular 26x7/8 | 1920  |
| 650x20C             | 1938  |
| 650x23C             | 1944  |
| 650x25C 26x1(571)   | 1952  |
| 650x38A             | 2125  |
| 650x38B             | 2105  |
| 27x1(630)           | 2145  |
| 27x1-1/8            | 2155  |
| 27x1-1/4            | 2161  |
| 27x1-3/8            | 2169  |
| 27.5x1.50           | 2079  |
| 27.5x2.1            | 2148  |
| 27.5x2.25           | 2182  |
| 700x18C             | 2070  |
| 700x19C             | 2080  |
| 700x20C             | 2086  |
| 700x23C             | 2096  |
| 700x25C             | 2105  |
| 700x28C             | 2136  |
| 700x30C             | 2146  |
| 700x32C             | 2155  |
| 700C Tubular        | 2130  |
| 700x35C             | 2168  |
| 700x38C             | 2180  |
| 700x40C             | 2200  |
| 700x42C             | 2224  |
| 700x44C             | 2235  |
| 700x45C             | 2242  |
| 700x47C             | 2268  |
| 29x2.1              | 2288  |
| 29x2.2              | 2298  |
| 29x2.3              | 2326  |
|                     |       |

## **Basic Care For Your Rider one**

Taking good care of your device will reduce the risk of damage to your device.

- Do not drop your device or subject it to severe shock.
- Do not expose your device to extreme temperatures and excessive moisture.
- The screen surface can easily be scratched. Use the non-adhesive generic screen protectors to help protect the screen from minor scratches.
- Use diluted neutral detergent on a soft cloth to clean your device.
- Do not attempt to disassemble, repair, or make any modifications to your device. Any attempt to do so will make the warranty invalid.

## **Data Fields**

BLE sensors' connection to your device or Brton Mobile App is required to display some data field.

Time : Current GPS Time

Ride Time : The time spent on riding for current activity.

Trip Time : Total time recorded including pauses.

Distance : The distance traveled for current activity.

Odometer : The accumulated total distance until you reset it.

Distance 1, Distance 2: Cumulative mileage recorded before you reset it. They are 2 separate distance measurements. You are free to use Distance 1 or Distance 2 to record, for example, weekly total distance and use another to record, for example, monthly total distance. It requires Bryton Mobile App to enable this function.

Speed : The current rate of change in distance.

Average Speed : The average speed for current activity.

Maximum Speed : The maximum speed for current activity.

Cadence : The current rate at which rider is pedaling the pedals. It requires compatible BLE cadence sensor connection to your device .

Average Cadence : The average cadence for current activity.

Maximum Cadence : The maximum cadence for current activity.

Heart Rate : The number of times your heart beats per minute. It requires compatible HR cadence sensor connection to your device .

Average Heart Rate : The average heart rate for current activity.

Maximum Heart Rate : The maximum heart rate for current activity.

LTHR : The average heart rate while in the intense exercise at which the blood concentration of lactate begins to exponentially increase.

LTHR% : Your current heart rate divided by Lactate Theshold Heart Rate.

LTHR Zone : The current range of your LTHR.